# **オンライン申請・届出(**Graffer スマート申請)**マニュアル**

## 1. 福岡市ホームページ「医療施設、薬事施設等のオンライン手続きについ て」にアクセス

- ① インターネットから以下の URL にアクセスしてください。 [https://www.city.fukuoka.lg.jp/hofuku/chiikiiryo/netdetetsuduki/iryousisetu](https://www.city.fukuoka.lg.jp/hofuku/chiikiiryo/netdetetsuduki/iryousisetu-yakujisisetu/online_3.html)yakujisisetu/online\_3.html
- ▼ 福岡市ホームページ → 健康・医療・年金 → 医療・医療費助成 →医療施設、薬事施設等のオンライン手続きについて
- ▼ 福岡市ホームページ → くらし・手続き→ ネットで手続き → 事業者向け手続き→医療関係者 からもアクセスできます。

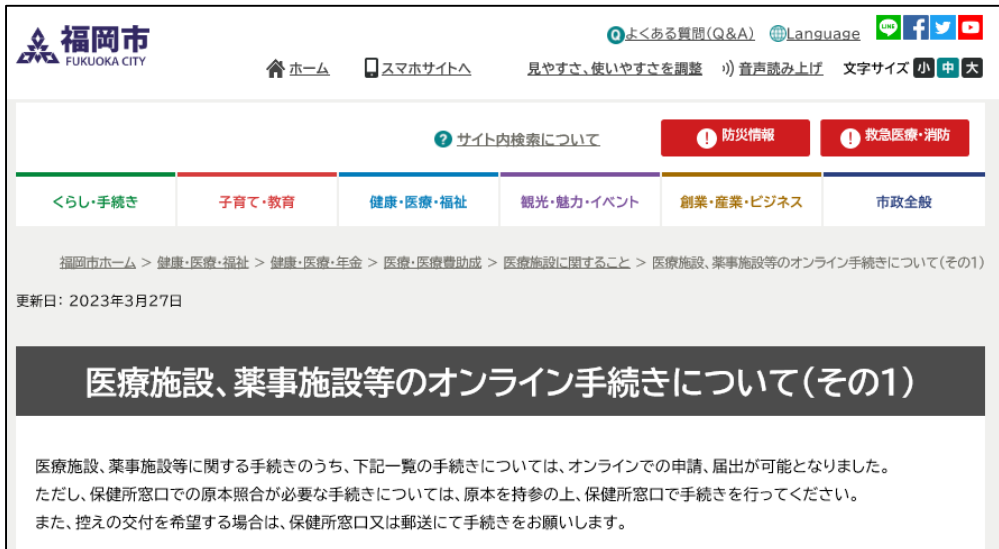

② 手続き一覧から、該当する手続きの施設所在地の区を選択してください。

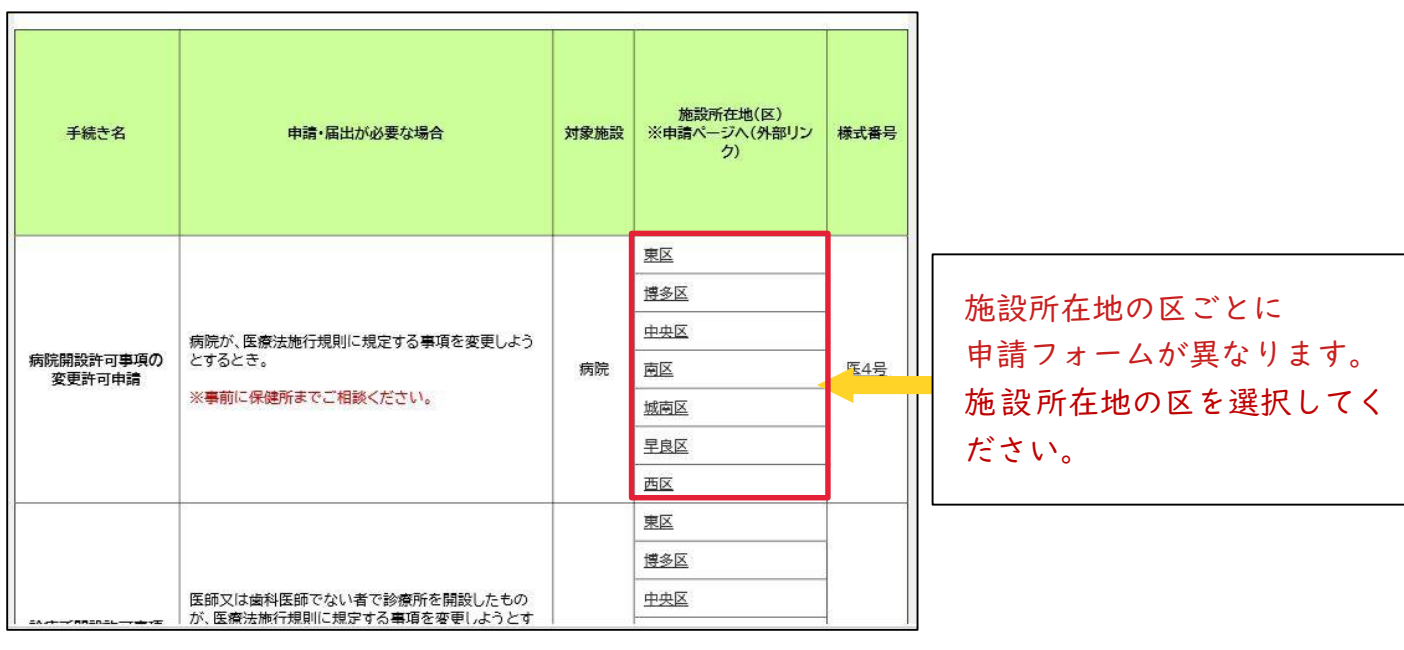

(外部サイト Graffer 申請フォームに接続します。)

### 2.申請の進み方を選択

①「ログインして申請に進む」(※ 推奨 アカウントが必要)または、 「メールを認証して申請に進む」(アカウントが不要)を選択してください。

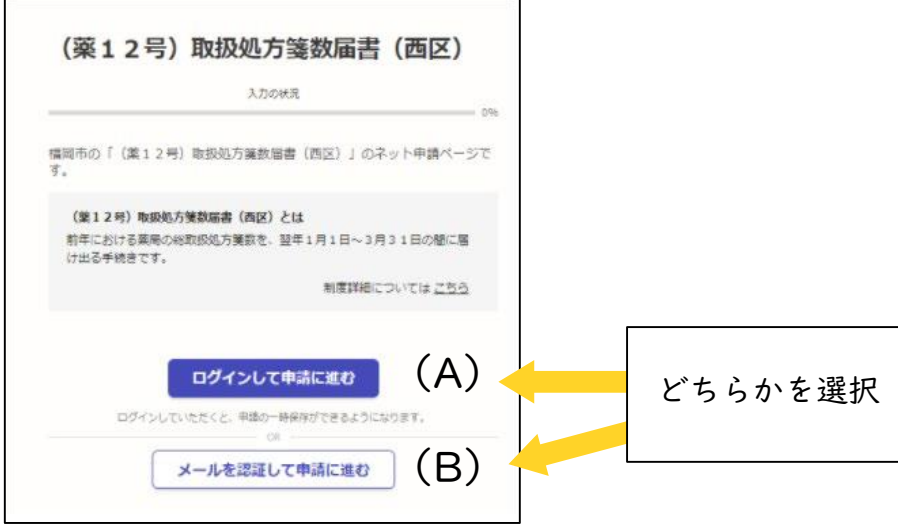

(A)ログインして申請する場合(推奨 ※ 届書の一時保存ができます)

①Google ②LINE ③Graffer アカウント の3通りの方法でログインを行うことができます。 3通りのログイン方法からいずれかを選択してください。

▼次年度以降も本届出のログインに利用できる Graffer アカウントの登録を推奨します。

- ▼Google 又は LINE のアカウントを使用する場合は、それぞれ画面の手順に沿ってログインして ください。
- ▼Graffer アカウントを既にお持ちの方は、アカウント登録したメールアドレスとパスワードを入力 してログインしてください。
- ▼Graffer アカウントを新規登録する方は、「Graffer アカウントを作成する」をクリックしてくださ い。

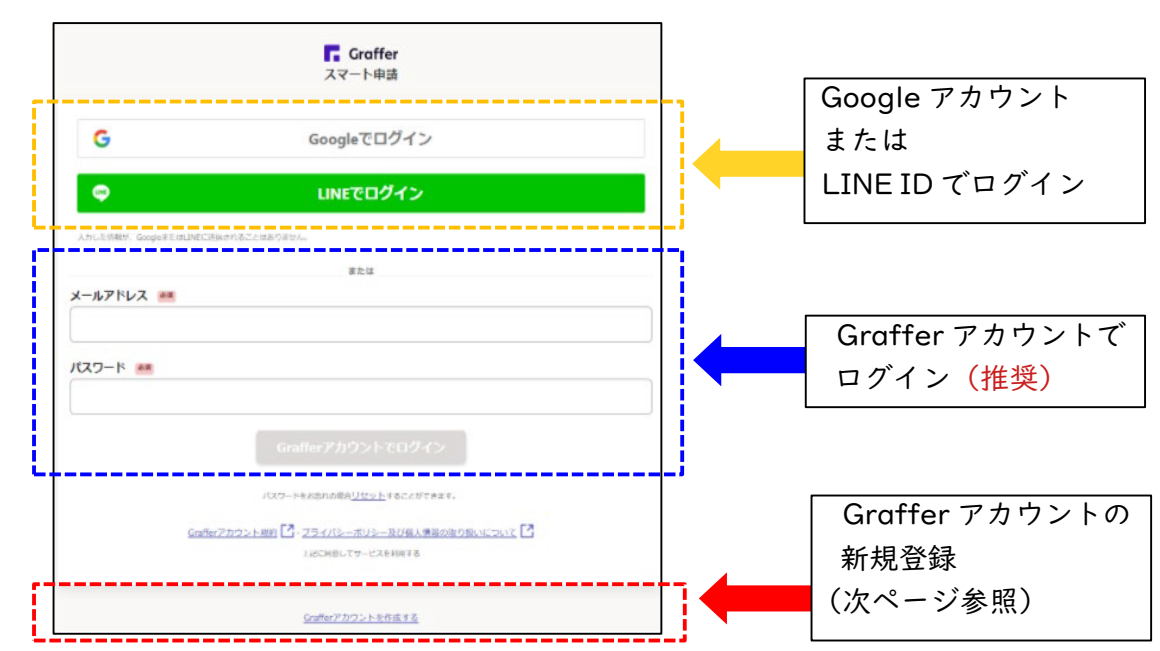

◎Graffer アカウントの新規登録

① 必要事項(姓・名・登録するメールアドレス・任意のパスワード)を入力し、 「Graffer アカウントを登録する」をクリックしてください。

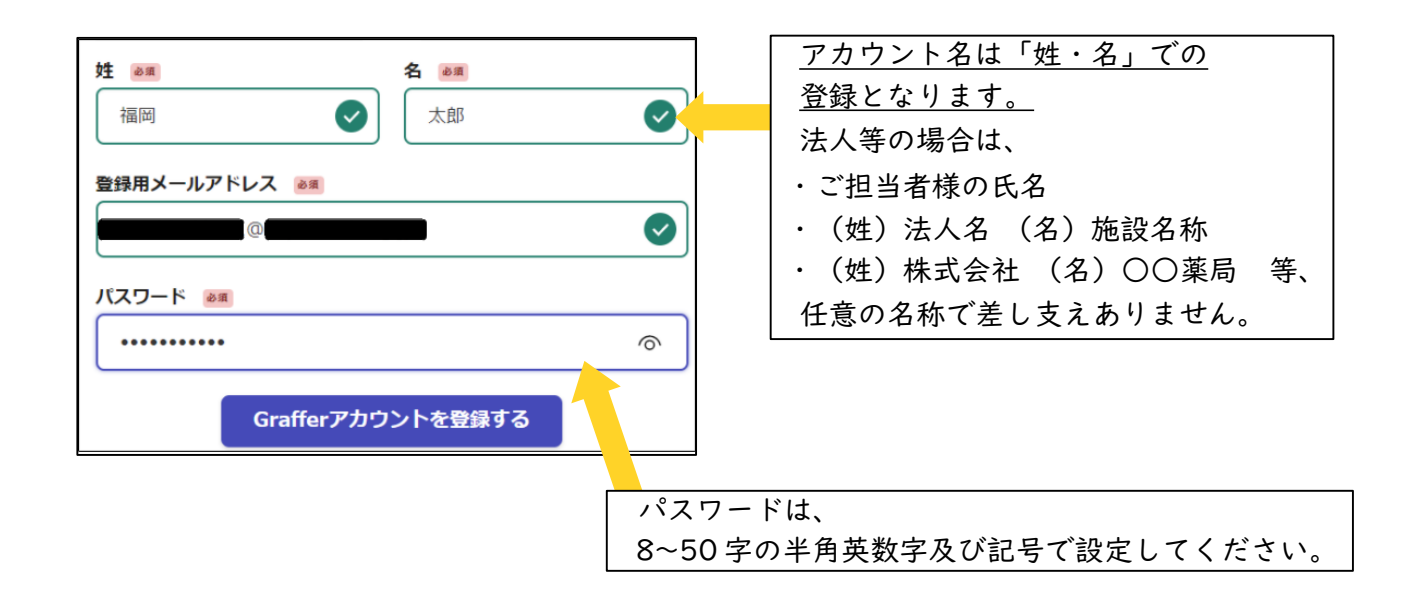

② 登録したメールアドレス宛に仮登録完了のメールが届きますので、メールに記載され ている URL をクリックし、本登録を完了してください。「こちらからログインし サービスをご利用ください。」をクリックし申請フォームへログインしてください。

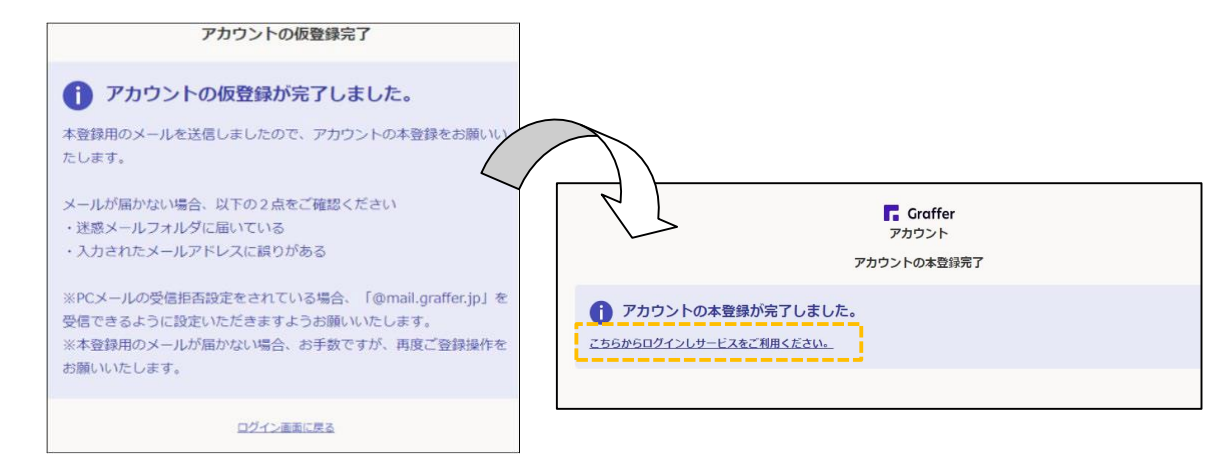

▼Graffer アカウントは、次回の届出時も利用できます。

アカウント登録したメールアドレス及びパスワードは、忘れないように管理をお願いします。 ▼ログイン時のパスワードについて

ログイン時、5回パスワードを誤入力すると、申請者のアカウントがロックされます。 ご登録のメールアドレス宛にアカウントロック解除メールを送信して下さい。 メール内のリンクをクリックすると、アカウントロックが解除されます。 パスワードを忘れてログインできない場合は、ロック解除後、別途ログイン画面から 「パスワードのリセット」を行ってください。

#### (B)アカウント登録しない場合(毎回メール認証が必要)

「メールを認証して申請に進む」をクリックしたあと、メールアドレスを入力し、確認 メールを送信してください。「[noreply@mail.graffer.jp](mailto:noreply@mail.graffer.jp)」より届くメールの URL に アクセスし、メールアドレスの認証を完了させてください。

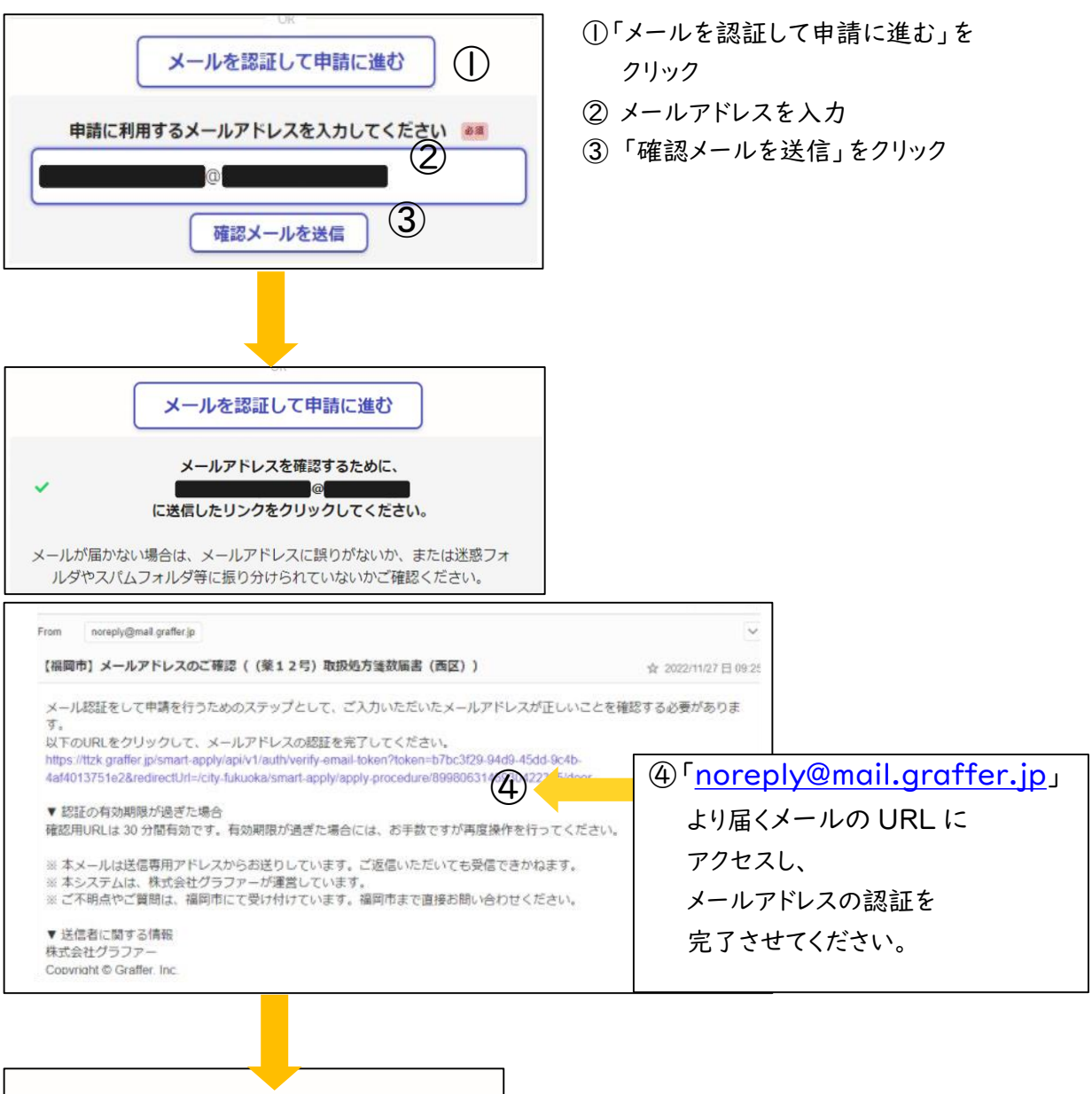

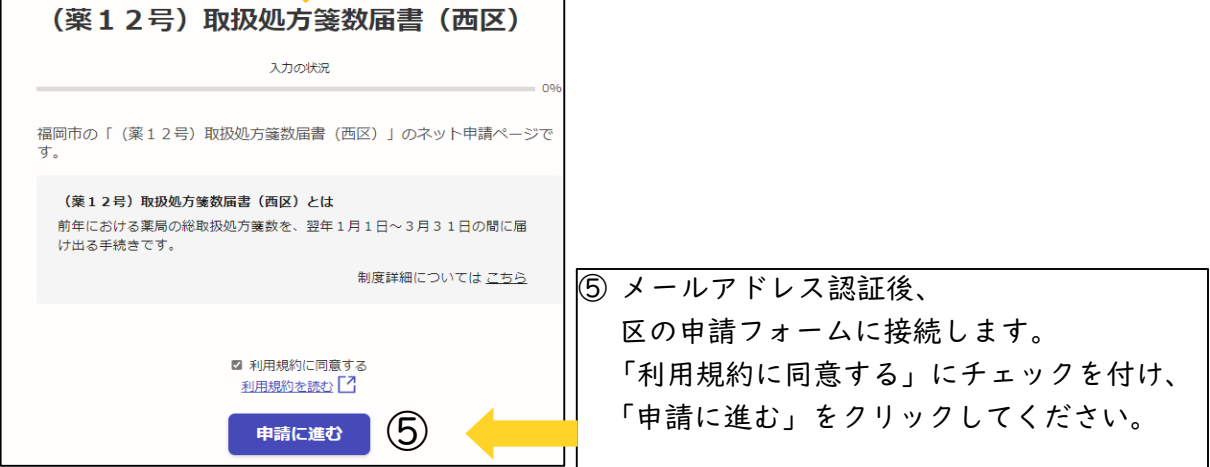

- 3.申請フォームへの入力
- ① 申請者情報の入力

申請者について、「個人」または「法人」を選択し、情報を入力してください。 入 力後、「次ヘ進む」をクリックしてください。

#### 【記入例】

(A)個人開設 (B)法人開設

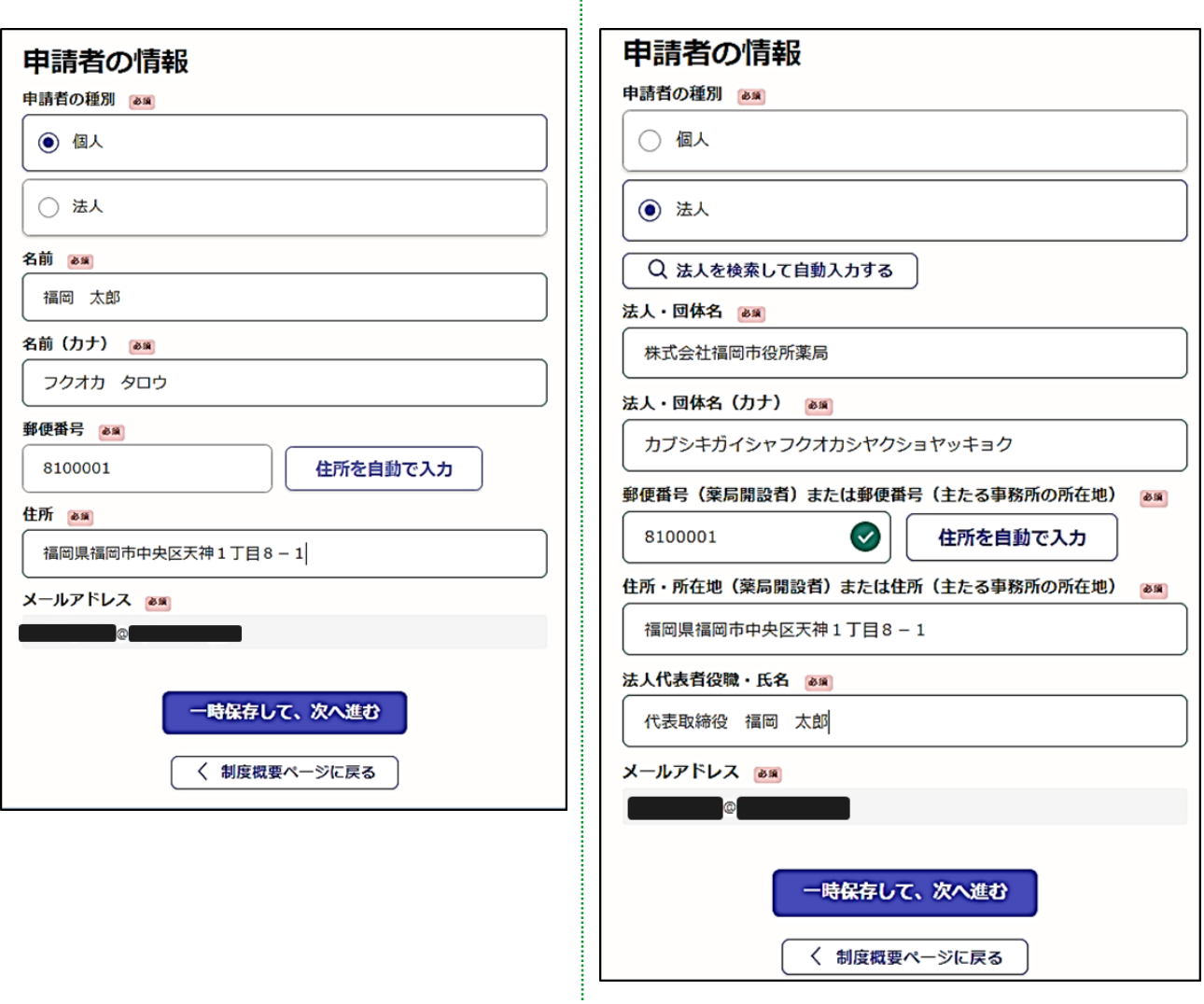

### ②ファイルの添付

申請書(届出書)、添付書類をすべて添付し、「次ヘ進む」をクリックしてください。 ※添付可能なファイル形式:PDF

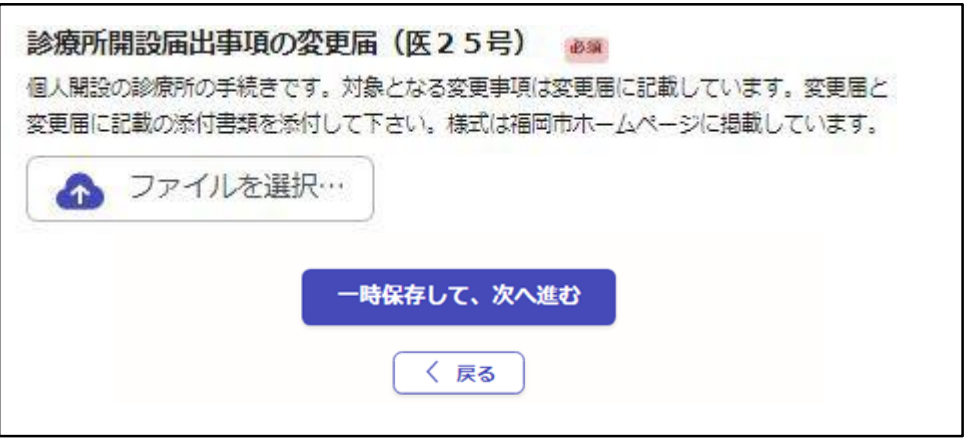

### 4.申請内容の確認と申請

▼申請内容に誤りがないかご確認ください。

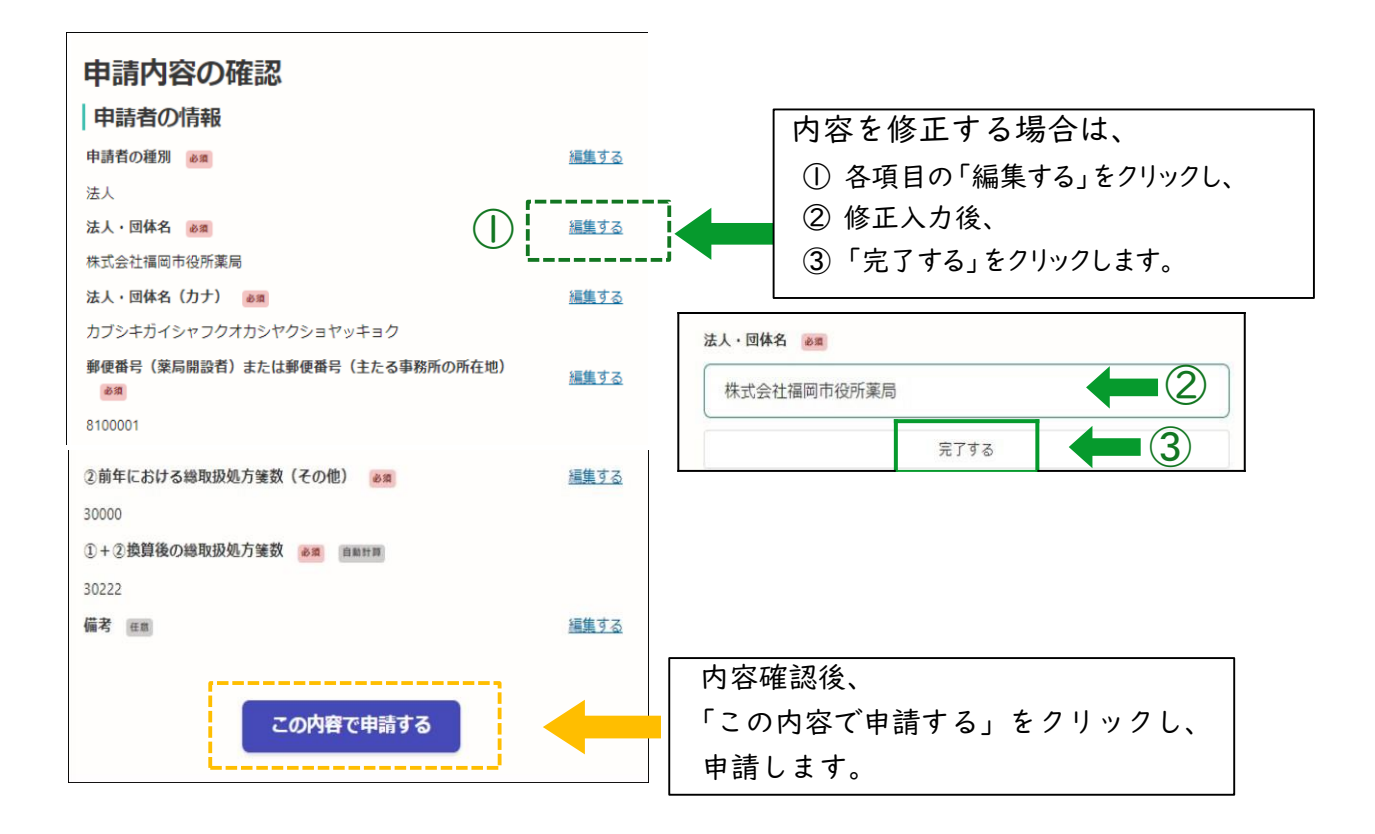

▼申請後、申請受付のお知らせメールが届きます。申請内容はメール内の URL から 確認できます。申請を取り下げる場合は、「申請を取り下げる」をクリックし、 新規申請してください。

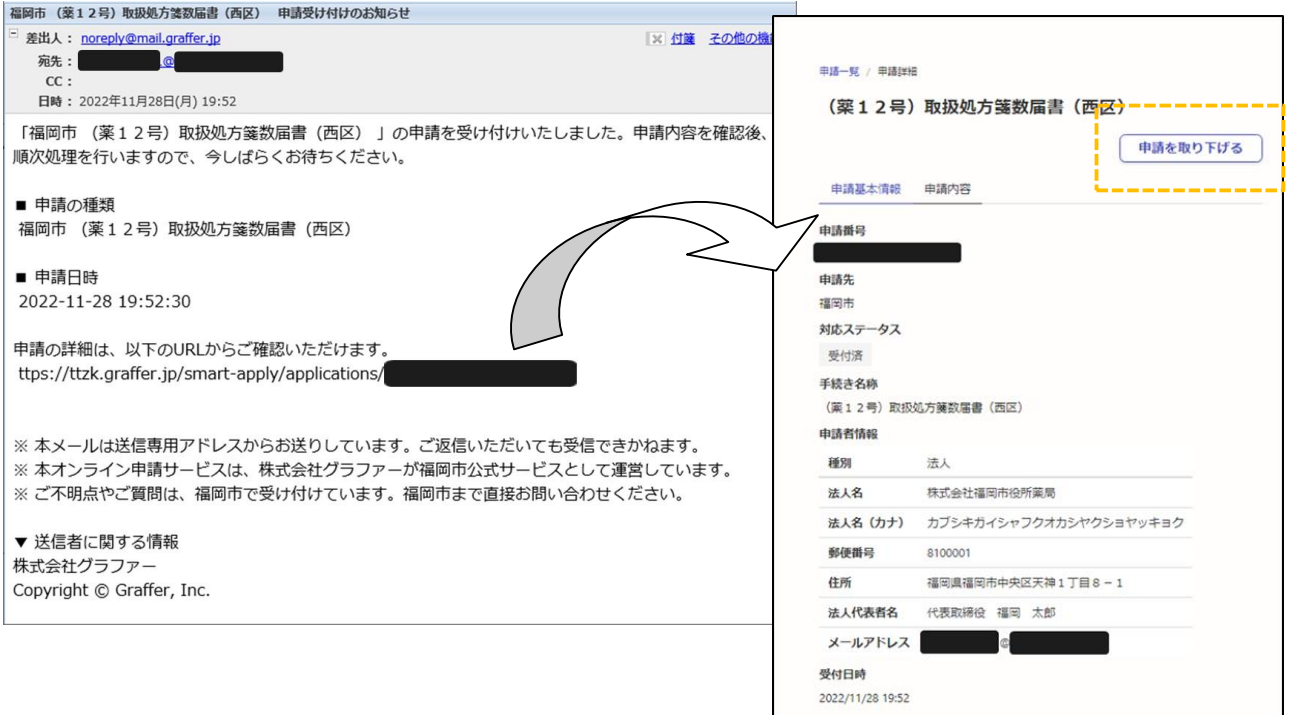

▼申請した届出については、担当区の保健所にて内容を確認します。

修正等が必要な場合は、お電話または 登録アドレス宛のメール等でお知らせします ので、ご対応をお願いいたします。

処理完了のお知らせメールが届いたら終了です。

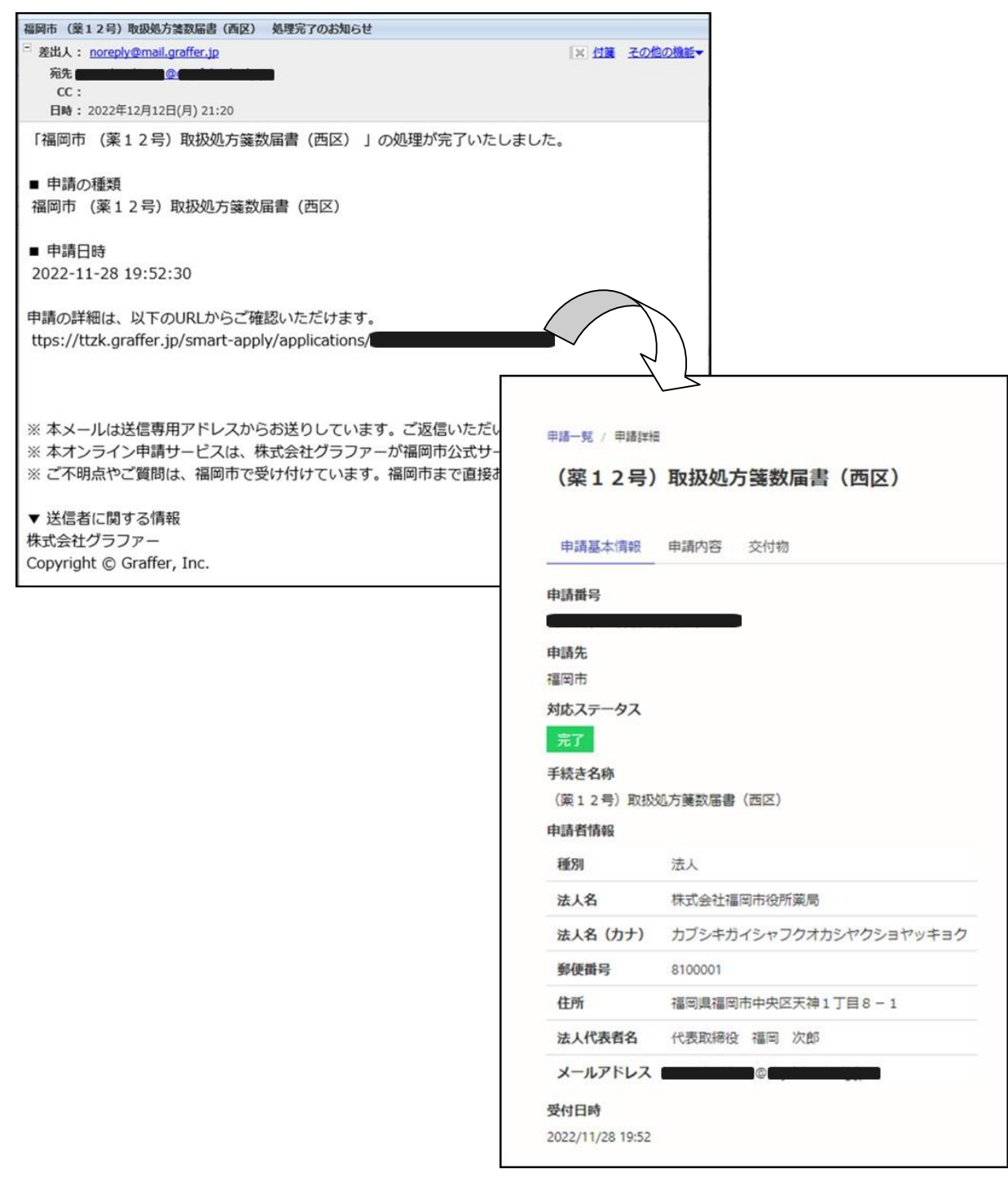